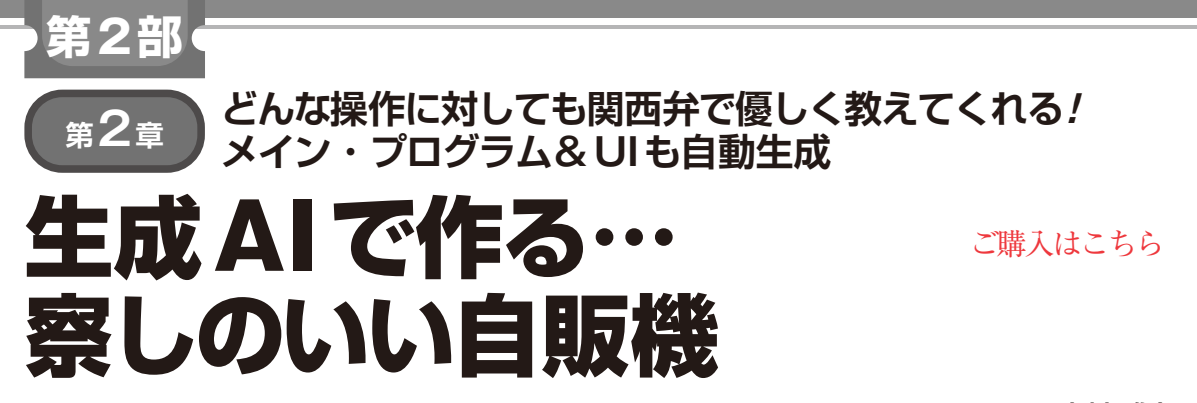

**中村 雅之**

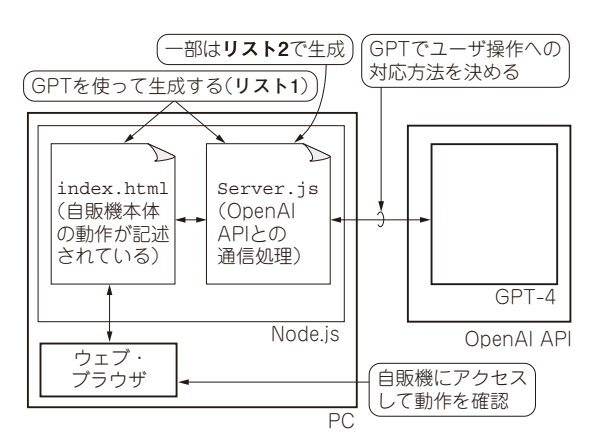

**図 1 生成AIを利用して作る自販機の全体像**

 実際に動作するシンプルで優しいUIを作ってみま す.今回はウェブ・ブラウザで動作する自販機シミュ レータを作ります(**図 1**).自販機といっても近年見ら れる全面LCDのものではなく、伝統的な押しボタン のタイプです. これに生成AIが組み込んだとき. ど んなことが可能になるのかを探ってみます.

**ソースコードを生成する**

 せっかく生成AIを使うので,ソースコードも生成 AIに書いてもらうことにします.しかし,これは ちょっと大変でした. 筆者が頑張って書いたソース コード生成プロンプトの一部を**リスト1**に示します. 今回はウェブ・ブラウザで実行できるように. JavaScriptのソースコードを生成します.

このプロンプトを開発へ応用したい方は、次のリポ ジトリから取得して利用してください.

https://github.com/petitroto/gaivending-machine-sim

 このプロンプトから出力させたソースコードは不完 全なので,最終的には筆者が修正して完成させまし た. 完成したウェブ・アプリケーションもリポジトリ に置いてあるので,手元で動かしてみたい方は GitHubリポジトリから取得してください.

 プロンプトを使った開発の手順について説明しま す. このプロンプトは有料版ChatGPTのGPT-4へ入 力するか, OpenAIのAPIからGPT-4へリクエストを 送ることで使用できます.本稿執筆時点の有料版 ChatGPTは,入出力が長いと動作が不安定で,出力 し終わる前にエラーで進まなくなることがあります. その場合はAPIを使用すると安定して出力されるこ とがあります.

## ● ステップ1:クライアント側ソースコードの 生成

**リスト1**(**a**)のプロンプトは,まずクライアント側の ソースコードだけを出力させています.これは,一発 目の出力は品質が十分でなく,何度か修正させる必要 があるためです.ChatGPTがコードを出力し終えたら, このコードは与えた仕様を漏れなく満たすか確認し てください.もし不足している仕様があれば修正し てください.

と入力して,修正版を出力させてください.それを必 要に応じて1回以上繰り返します.

## ● ステップ2:サーバ側ソースコードの生成

次に、サーバ側のソースコードを出力させます.プ ロンプトは**リスト1**(**b**)の通りです.サーバ側のソー スコードについても,出力し終わったところで修正版 を出力させます.クライアント側ほどではありません が,必ず抜けや漏れがあります.

## ● ステップ3:ソースコードの配置

出力したサーバ側ソースコードを, server.jsと いうファイル名で保存します. また、クライアント側 コードは,index.htmlとして保存し,server.js の階層にpublicというフォルダを作って格納します.

最後に、server.jsがあるフォルダに、.envと いうファイルを作成します. あらかじめ、OpenAIの アカウントでAPIキーを発行しておき、次の形式で このファイルに記載します.

OPENAI API KEY=XXXXXXXXXXXXXXXXXXXX